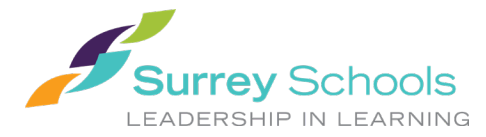

### 学生门户网站用户指南 **Student Portal User Instructions**

### **1 MyEducationBC**

MyEducationBC (MyEdBC) 应用程序是 BC 省大多数学区使用的安全门户。 其安全性遵从《学 校法》和《信息自由与隐私保护法》(FOIPPA) 的规则和条例。如果您有任何问题或疑虑,请联 系您的学校校长。

# **2** 登入

您的学校将向您提供登录 **ID** 和临时密码。

MyEdBC 网站是:<https://www.myeducation.gov.bc.ca/aspen/logon.do>

- 1. 输入您的登录 **ID** 和临时密码
- 2. 点击登陆

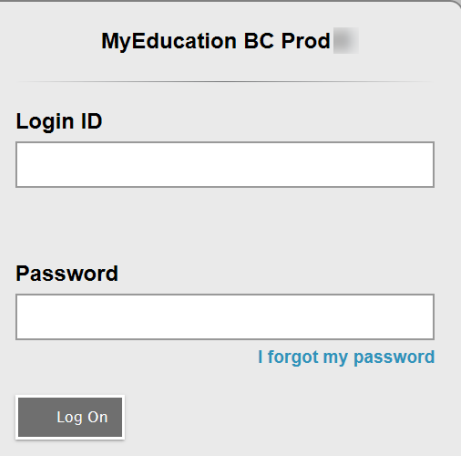

3. 系统将提示您更改密码。"当前密码"是您提供的临时密码。输入"新密码"和"确认 新密码"。密码要求显示在红色警告消息的后面。

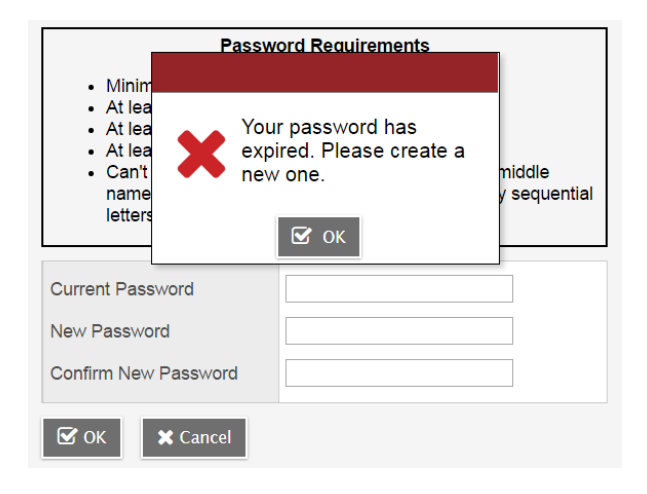

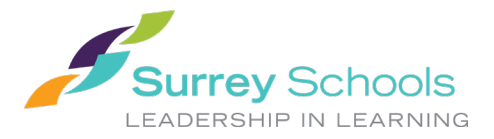

### 学生门户网站用户指南 **Student Portal User Instructions**

4. 系统将提示您输入您的安全偏好,输入电子邮箱地址以防忘记您的密码,并选择您会记住 的安全问题和答案。

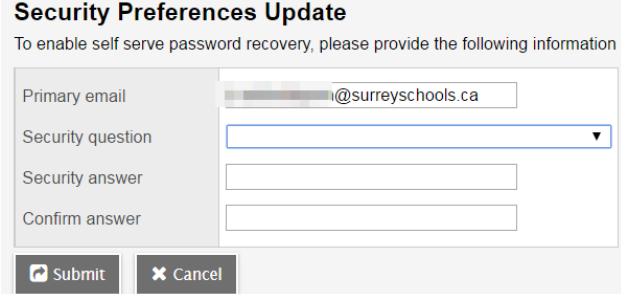

### **2.1** 偏好

登录后,您可以通过选择您的姓名旁边的下拉箭头和屏幕右上角的"设置首选项"来更改您的首 选项。

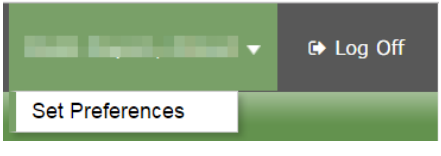

### **2.2** 密码恢复

如果您忘记了 MyEdBC 门户密码,您可以单击登录页面上的"我忘记了密码"链接,系统将向您 发送一封包含新临时密码的电子邮件。

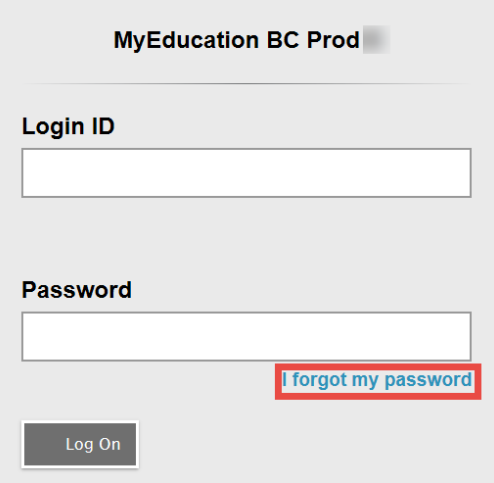

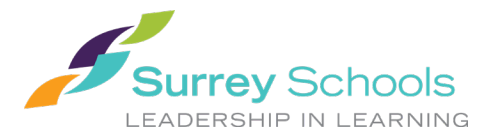

学生门户网站用户指南 **Student Portal User Instructions**

## **3** 导航

置顶选项卡:主页上有四个置顶选项卡。 您当前正在查看的置顶选项卡将突出显示。

侧边选项卡:侧边选项卡将根据当前的置顶选项卡而变化

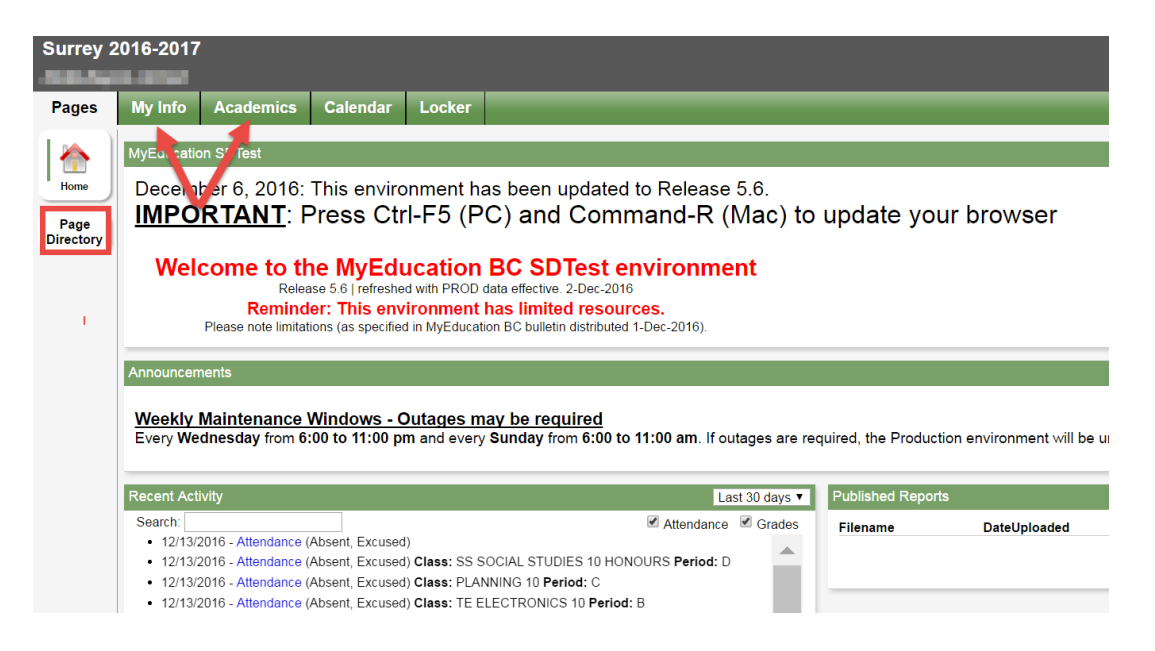

### **3.1** 页面置顶选项卡

每次登录时,您都将登陆页面置顶选项卡。上面有系统管理员发布的预定发生的系统中断和其他 信息的通知。

单击页面目录以查看您有权访问的其他网页。 单击添加以将页面添加到您的视图中。 添加的页 面现在将在左侧的页面列表中出现,可供使用。

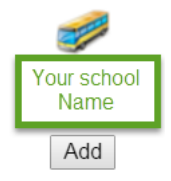

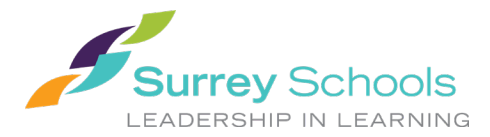

### **3.2** 我的信息置顶选项卡

此选项卡包含您的人口统计详细信息。 每个侧边选项卡都包含特定信息。

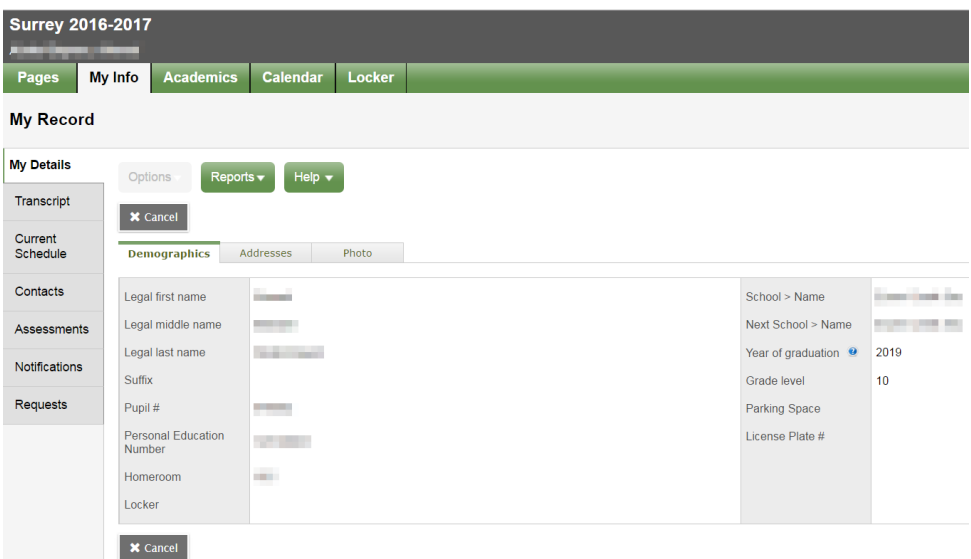

我的详情侧边选项卡包括人口统计、实际地址和邮寄地址,以及您的最新照片。

成绩单侧边选项卡包括当前和往年的班级分数。

重要提示:将目录菜单(**Dictionary Menu)** 更改为全部 (**All)** 以查看所有记录。

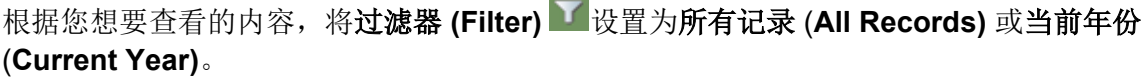

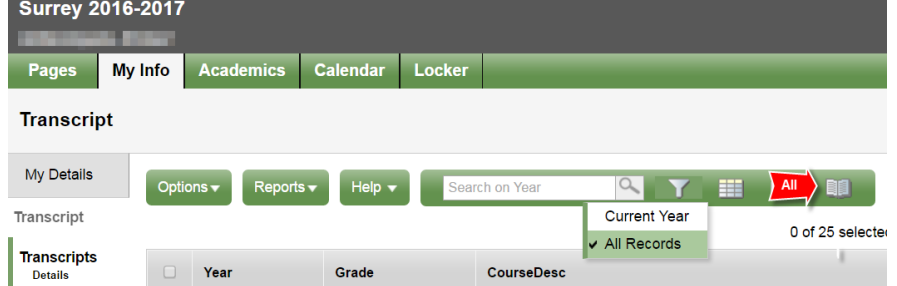

当前计划侧边选项卡显示您当前的课程。 查看计划有两种方式:列表视图和矩阵视图。 您可以 使用屏幕左上角的 <<List view >> 及 << Matrix view >> 选项在两个视图之间切换。

联系人侧边选项卡显示家长/监护人和紧急联系人。 请检查此项并将任何更改通知学校。

评估侧边选项卡目前包含了省级查考,例如 FSA 或省级考试。

通知侧边选项卡当前未启用。 随着项目的推进,它可能会被启用。

诗求侧边选项卡包含下一学年的课程请求和毕业进度摘要。

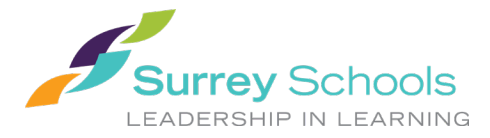

#### **3.3** 学业置顶选项卡

学业置顶选项卡允许您选择一门课程(使用课程旁边的复选框),然后单击可用的侧边选项卡以 查看您选择的课程的详细信息。

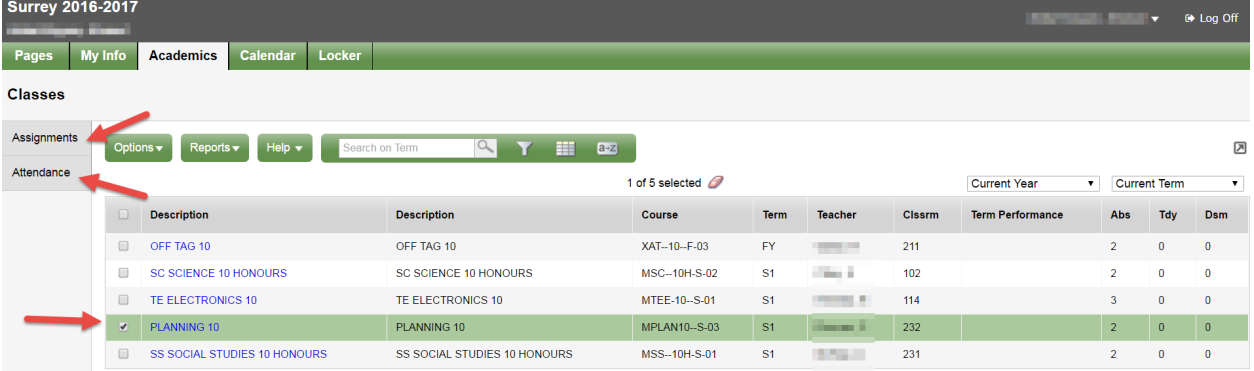

作业侧边选项卡提供作业和打分信息。

出勤侧边选项卡提供所选班级的出勤信息。

选择课程并单击侧边选项卡后,您可以使用右上角的导航箭头在列表中的课程之间切换。 导航按 钮可以轻松地在记录中来回移动。

 $\begin{array}{ccc} \mathbf{1} & \mathbf{1} & \mathbf$ 

请注意:此处提供的分数可能不是学生水平的全面反映,并且可能与他们的成绩单分数无关。

### **3.4** 日历置顶选项卡

您可以按日、周或月查看日历。

此日历可能包含校历信息,同时老师可能放上作业布置时间和交作业时间等信息。

您可以使用选项菜单,选择添加约会在此日历中输入您自己的约会。

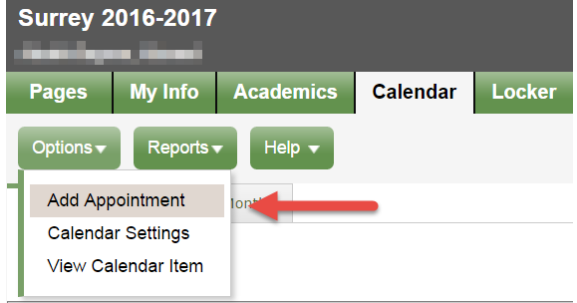

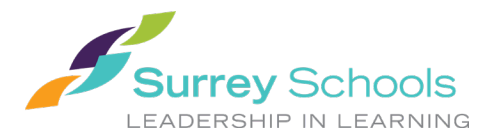

### **3.5** 储存置顶选项卡

此选项卡可用于上传和存储文档。 从选项 **(Options)** 菜单中,选择添加 **(Add)**。 填写名称字段并 单击文件箭头以上传文档。

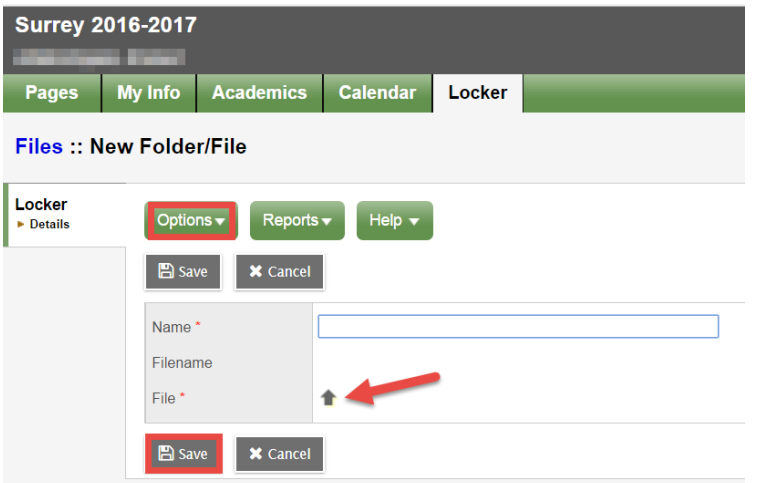

点选"选择文件"*(Choose File)*,查找您要上传、导入和保存的文档。